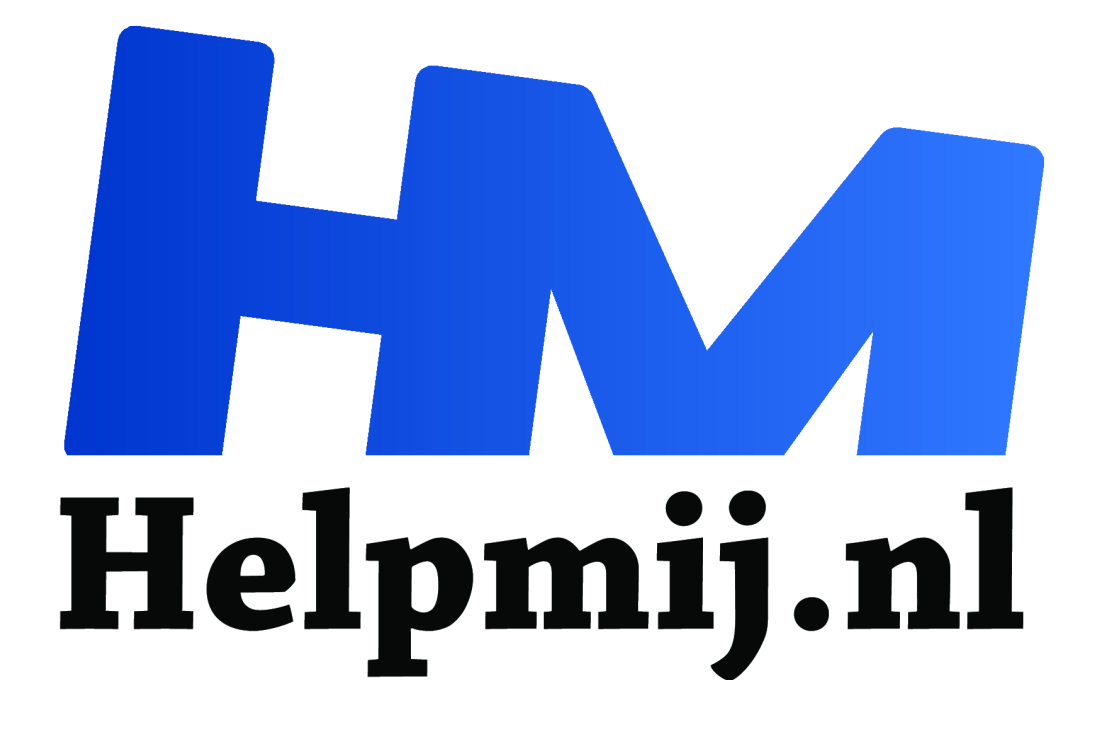

# **Cursus Excel voor beginners (6) Functies.**

**Handleiding van Helpmij.nl**

**Auteur: CorVerm September 2008**

 $\epsilon$ 

Dé grootste en gratis computerhelpdesk van Nederland

## **Functies in Excel.**

Laten we eerst even kijken wat een functie is. Een functie bestaat uit een aantal argumenten die voor een vaste opbouw van de formule zorgen en een goede uitkomst garanderen, mits van de juiste argumenten voorzien.

Het grote voordeel van functies is dat je tussentijds gegevens kunt veranderen, cel(len) of rij(en) kunt invoegen of verwijderen zonder de dat werking van de functie verloren gaat. Dit geldt uiteraard alleen als je dat doet binnen het bereik van de functie. Als er zich bijvoorbeeld een cel met tekst bevindt in een kolom met getallen dan zal, bij het gebruik van een functie, de tekst genegeerd worden. De functie SOM() bijvoorbeeld trekt zich niets aan van een cel met tekst tussen een reeks getallen, de tekst wordt genegeerd en de getallen gewoon opgeteld. Aan de hand van enkele voorbeelden willen we duidelijk maken hoe functies werken.

Het is zo goed als onmogelijk om alle functies van Excel uit het hoofd te kennen, maar als je wilt weten welke functie je nodig hebt raadpleeg dan de helpfunctie. Functies toepassen in Excel maar je weet niet hoe? Daar heeft Excel een wizzard voor in huis die je begeleid bij het samenstellen van de functie.

#### **Het gebruik van de wizzard Functie invoegen.**

 $\Sigma$   $\rightarrow$  Met een klik op het pijltje naast het autosom symbool open je een pop-up menu waar je direct uit al een aantal (eenvoudige) functies kunt kiezen. Als de functie die je wilt gebruiken niet in het lijstje staat klik dan op Meer functies om het scherm Functie invoegen te laten tonen. In het zwart gemarkeerde tekstvak vul je de functienaam in en druk je op de knop Zoeken. In het voorbeeld is gezocht naar "zoeken" en dat levert alle functies op die iets met zoeken te maken hebben. Wij willen de functie VERT.ZOEKEN() gaan gebruiken dus hebben we die geselecteerd en natuurlijk ook op de knop zoeken geklikt. md van enkele voorbeelden willen we duidelijk maken hoe functie<br>goed als onmogelijk om alle functies van Excel uit het hoofd te ke<br>n welke functie je nodig hebt raadpleeg dan de helpfunctie. Functie<br>ar je weet niet hoe? Da

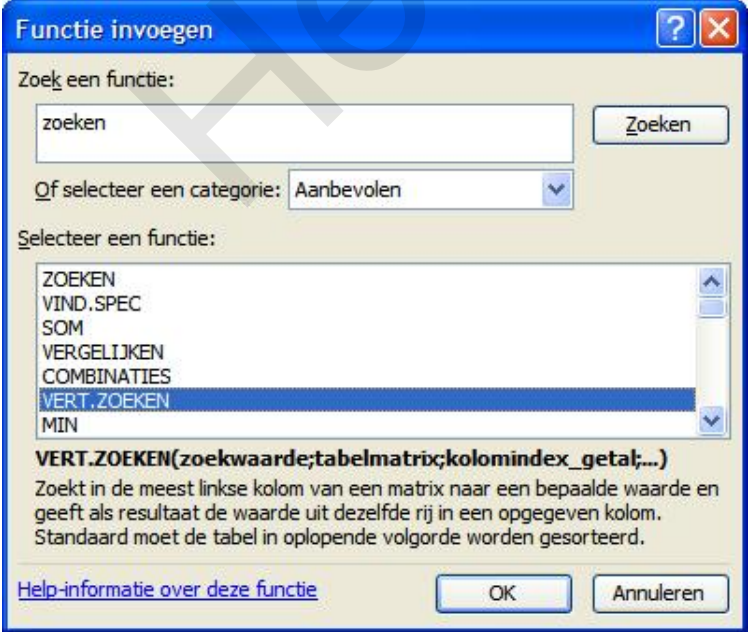

Met een klik op OK opent de wizzard Functie invoegen, in de afbeelding al van alle argumenten en voorzien. We leggen uit hoe dat in z'n werk gaat.

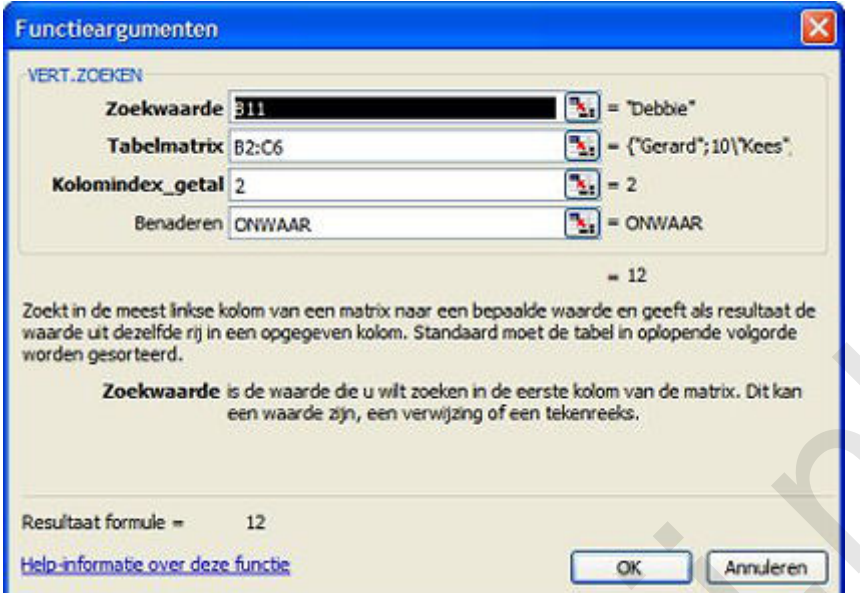

*Het venster functieargumenten met daarin de argumenten van de functie VERT.ZOEKEN(). Merk op dat het resultaat van de formule direct wordt weergegeven.*

Als voorbeeld voor het toekennen van functieargumenten hebben we uit het onderstaande overzicht de functie VERT.ZOEKEN in B12 genomen. Als eerste argument dienen we de Zoekwaarde op te geven. Klik op het pijltje achter het tekstveld Zoekwaarde, een klein schermpje is het resultaat. Klik nu op de cel waarin de zoekwaarde staat (B11). Klik terug op het pijltje om het hele venster weer te tonen. Achter het tekstvak zie je meteen de waarde van Zoekwaarde. Doe hetzelfde voor de Tabelmatrix (het bereik) waarbinnen je wilt zoeken, met dit verschil dat je nu met de muis over het bereik moet "vegen". Ook nu zie je achter het tekstvak (een deel) van de waarden van het te doorzoeken bereik. Kolomindex\_getal zullen we even handmatig moeten opgeven. Met Kolomindex\_getal geef je op in welke kolom er gezocht moet worden. In ons geval is dat kolom 2 aangezien de Zoekwaarde zich in kolom 1 van de Tabelmatrix bevindt. Als laatste argument kunnen we Benaderen opgeven. Kunnen, want dit argument is geen niet verplicht. Kortom, alle vetgedrukte argumenten zijn verplicht, de niet vetgedrukte niet. Toch hebben we hier de waarde ONWAAR opgegeven omdat deze benadering uitsluitend een exacte overeenkomst teruggeeft. Als Benaderen WAAR is of wordt weggelaten, dan wordt de exacte overeenkomst **of** een benadering van de opgegeven waarde teruggegeven. Wordt er geen exacte overeenkomst gevonden, dan wordt de volgende grootste waarde die kleiner is dan de zoekwaarde geretourneerd. reterd.<br>
Helpmannet is de waarde de u wit toeken in de eerste kolon van de matrix. Dit kan<br>
een waarde zijn, een verwijzing of een tekenreeks.<br>
The te vers deze functie<br>
The te vers deze functie<br>
The process function and t

Als benaderen WAAR is, moeten de waarden in de eerste kolom van tabelmatrix in oplopende volgorde zijn gesorteerd. Als dit niet het geval is, retourneert VERT.ZOEKEN mogelijk niet de juiste waarde. Selecteer de tabel, klik in het menu Data op Sorteren en klik vervolgens op Oplopend om de waarden in oplopende volgorde te sorteren.

Benaderen 0

 $\boxed{\mathbf{k}}$  = ONWAAR

*(Voor ONWAAR kun je ook een 0 opgeven, voor WAAR een 1)*

Tot zover het gebruik van de wizzard Functie invoegen en de bespreking van de functie VERT.ZOEKEN().

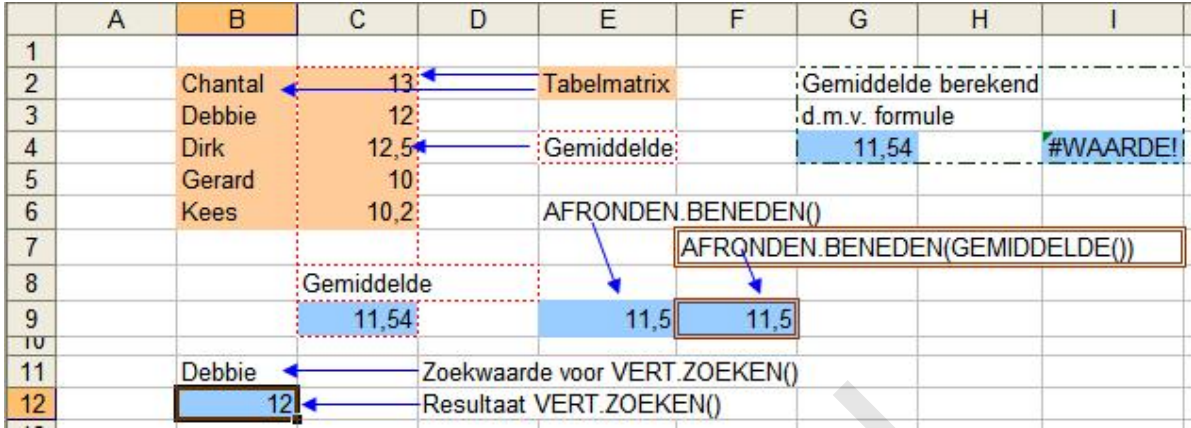

## **Een aantal andere functies.**

We beginnen met de uitleg over de functies die in het voorbeeld gebruikt zijn. In C9 staat de functie =GEMIDDELDE(C2:C8). Wat onmiddellijk opvalt is dat er in het opgegeven bereik zowel een lege cel als een cel met tekst voorkomt. De functie GEMIDDELDE() trekt zich niets van die tekst aan en geeft de juiste waarde terug. In G4 is dat, na het invoeren van de formule =(C2+C3+C4+C5+C6)/5, ook het geval. Met de formule bereken je de som van de getallen en deelt die dan door het aantal cellen waarin die getallen staan. Zo kom je ook aan het gemiddelde. Maar in 15, waarin de formule =  $(C2+C3+C4+C5+C6+C7+C8)/7$  staat gaat het mis. Ook in die formule is de lege cel en de cel met tekst meegenomen met als resultaat de foutmelding WAARDE#. Waarmee gezegd is dat een functie inderdaad een heel groot voordeel heeft op een formule. 12<sup>4</sup> Resultaat VERT ZOEKEN(<br>
nen met de uitleg over de functies die in het voorbeeld gebruikt zi<br>
GEMIDDELDE(C2:C8). Wat omniddellijk opvalt is dat er in het<br>
lege cel als een eel met tekst voorkomt. De functie GEMIDDELL

In E9 hebben we het gemiddelde uit C9 naar beneden afgerond met:

=AFRONDEN.BENEDEN(C9;0,5). De functie AFRONDEN.BENEDEN(getal;significantie) heeft twee argumenten, getal is de waarde die u wilt afronden (in het voorbeeld dus C9), significantie is het veelvoud waarop u wilt afronden. We hebben ervoor gekozen af te ronden op tienden door als significantie 0,5 in te voeren. Voer je een 1 in dan wordt C9 afgerond op een heel getal. In het voorbeeld zal dat dan 11 zijn.

Wat zullen we moeilijk doen? Beide functies kunnen we ook gebruiken in dezelfde cel door de functies te nesten. Typen we in C9

=AFRONDEN.BENEDEN(GEMIDDELDE(C2:C6);0,5) dan hebben we het eindresultaat in een keer te pakken (zie F9). Het is wel zaak om de functies in de juiste volgorde te nesten. Je zult jezelf eerst af moeten vragen wat het doel is dat je met het nesten van functies wilt bereiken. In ons voorbeeld willen we het resultaat van de functie GEMIDDELDE() afronden naar beneden. Vandaar dat de eerst gebruikte functie AFRONDEN.BENEDEN() is, het eerste argument van deze functie is 'getal'. Voor het bepalen van 'getal' gebruiken we de functie GEMIDDELDE(),de argumenten van deze functie zijn 'getal1;[getal2]' ofwel het bereik waarin de getallen staan. Dus de functie GEMIDDELDE() bepaalt voor de functie AFRONDEN.BENEDEN() het eerste argument.

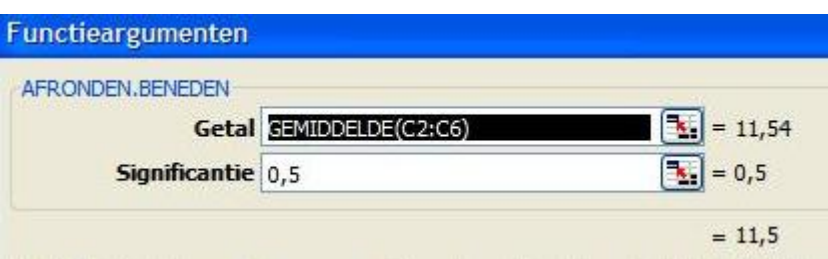

Wat rest is het tweede argument voor het naar beneden afronden op te geven, significantie. (Volgens van Dale: statistisch verantwoorde conclusies toelatend) Let op hoe de haakjes in de

formule geplaatst zijn, met het plaatsen van de haakjes (op de goede, of juist de verkeerde) plaats valt of staat het resultaat van de formule.

Nog een voorbeeld maar nu met de functies HORIZ.ZOEKEN() en AFRONDEN.BOVEN() met bovendien een vermenigvuldiging.

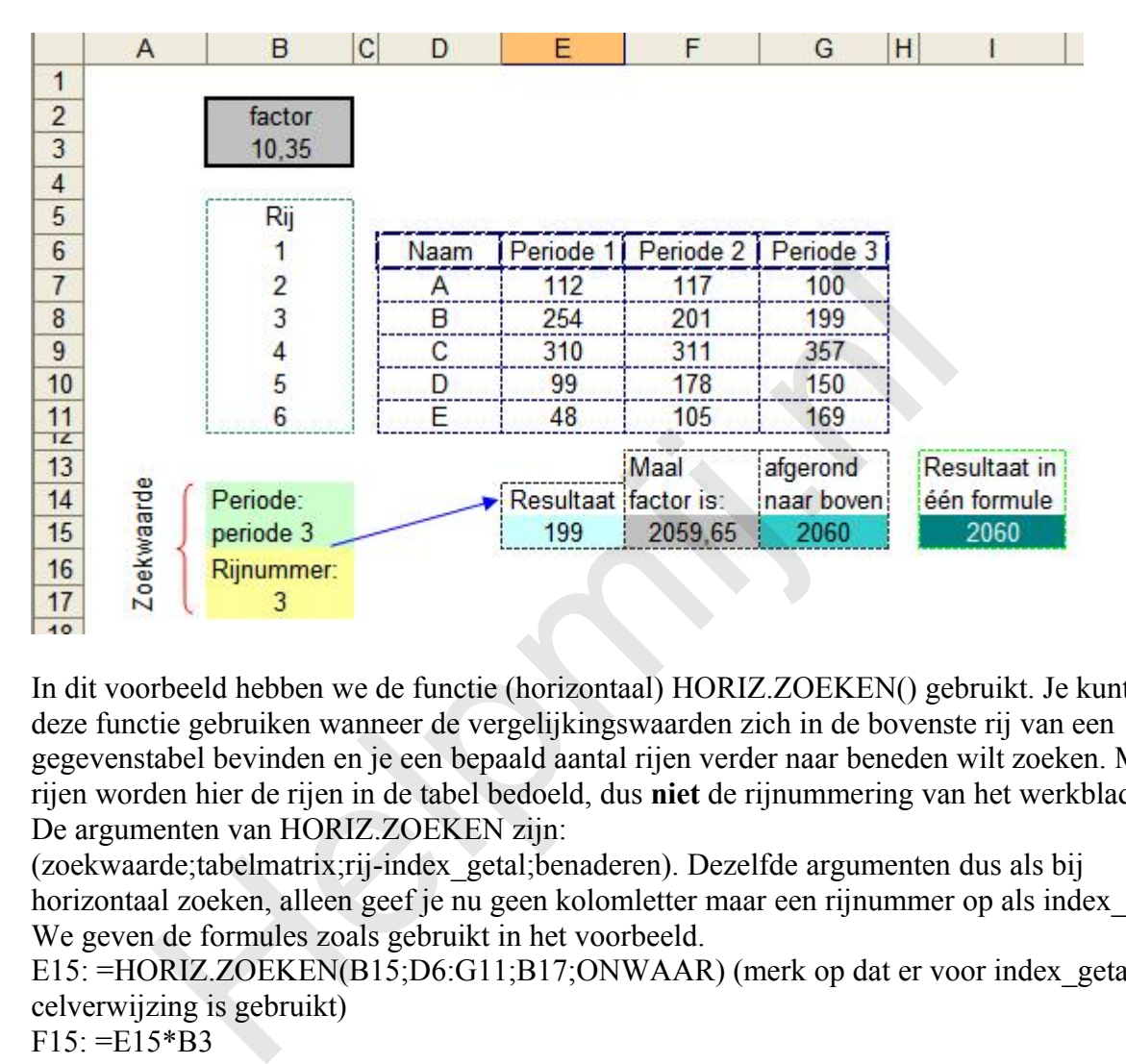

In dit voorbeeld hebben we de functie (horizontaal) HORIZ.ZOEKEN() gebruikt. Je kunt deze functie gebruiken wanneer de vergelijkingswaarden zich in de bovenste rij van een gegevenstabel bevinden en je een bepaald aantal rijen verder naar beneden wilt zoeken. Met rijen worden hier de rijen in de tabel bedoeld, dus **niet** de rijnummering van het werkblad. De argumenten van HORIZ.ZOEKEN zijn:

(zoekwaarde;tabelmatrix;rij-index\_getal;benaderen). Dezelfde argumenten dus als bij horizontaal zoeken, alleen geef je nu geen kolomletter maar een rijnummer op als index\_getal. We geven de formules zoals gebruikt in het voorbeeld.

E15: =HORIZ.ZOEKEN(B15;D6:G11;B17;ONWAAR) (merk op dat er voor index\_getal een celverwijzing is gebruikt)

 $F15: = E15*B3$ 

```
G15: = AFRONDEN.BOVEN (F15;1)
```
I15: =AFRONDEN.BOVEN(HORIZ.ZOEKEN(B15;D6:G11;B17)\*B3;1)

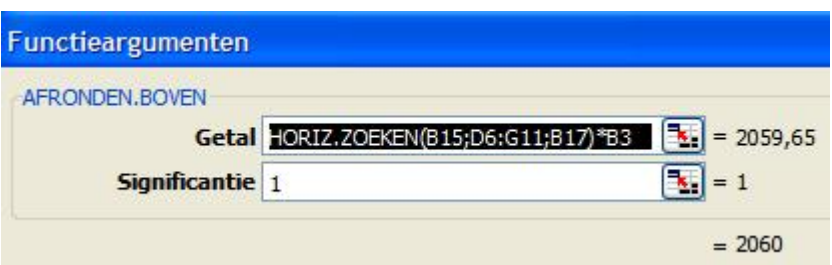

Ook voor deze functie geldt dat ONWAAR uitsluitend een exacte overeenkomst teruggeeft. Als Benaderen WAAR is of wordt weggelaten, dan wordt de exacte overeenkomst **of** een benadering van de opgegeven waarde teruggegeven. Als benaderen WAAR is, moeten de waarden in de eerste rij van tabelmatrix in oplopende volgorde zijn gesorteerd.

## **Tot slot.**

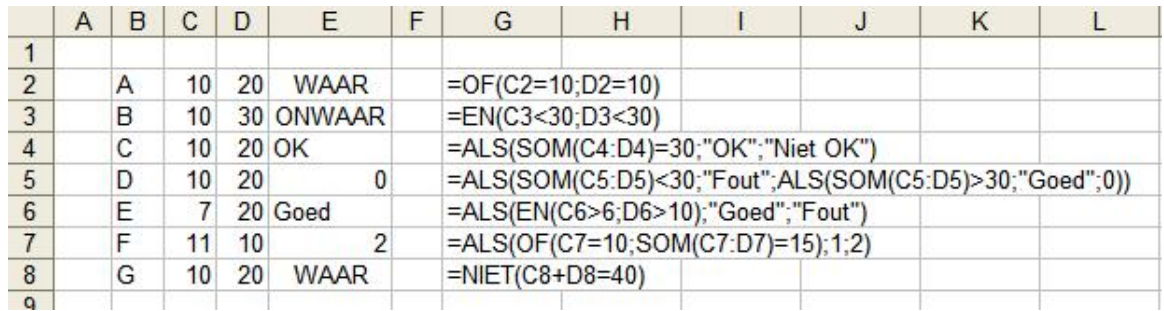

Tot slot een aantal logische functies al of niet genest. De formules die in kolom G zijn afgebeeld staan in kolom C. Maak dit tabelletje na en speel eens met de waarden die in de kolommen C en D staan.

**Helping**